# **IlmuKomputer.Com** Heatlah linu dengan menuliskannya

# **Pemanfaatan Layanan** *Security* **dalam MS Word 2010**

*[charmingnaia@gmail.com](mailto:charmingnaia@gmail.com)* <http://cryptonia.wordpress.com/>

#### *Lisensi Dokumen:*

*Copyright © 2003-2007 IlmuKomputer.Com Seluruh dokumen di IlmuKomputer.Com dapat digunakan, dimodifikasi dan disebarkan secara bebas untuk tujuan bukan komersial (nonprofit), dengan syarat tidak menghapus atau merubah atribut penulis dan pernyataan copyright yang disertakan dalam setiap dokumen. Tidak diperbolehkan melakukan penulisan ulang, kecuali mendapatkan ijin terlebih dahulu dari IlmuKomputer.Com.*

#### **Pendahuluan**

Dokumen ini berisi sebuah tutorial yang sederhana dan mudah diikuti yang berisi panduan mengenai pemanfaatan layanan *security* yang secara *default* tersedia dalam Microsoft Office, lebih khususnya dalam ini pengamanan file pada MS Word 2010.

Pada umumnya, orang hanya menggunakan MS Word untuk mengetik/mengerjakan sesuatu, setelah itu disimpan baik dalam bentuk \*.doc atau \*.docx, ataupun di *export* ke bentuk ekstensi lain (misal PDF). Padahal, jika kita mempelajari lebih dalam mengenai MS Word, disana tersedia beberapa fitur pengamanan terhadap sebuah dokumen yang memungkinkan dokumen itu sebagai dokumen yang final/fix, dokumen itu terpercaya, serta dokumen itu aman atau tidak dapat dibuka oleh orang yang tidak berhak, ataupun dokumen itu tidak dapat di-*edit*.

## **IlmuKomputer.C** Heatlah limu dengan menuliskannya

Langkah-langkah yang akan dijelaskan meliputi :

- 1. Apa yang dibutuhkan.
- 2. Membuat sebuah file proyek menggunakan MS Word.
- 3. Menandai dokumen menjadi sesuatu yang fix (*mark as final*).
- 4. Mengamankan file menggunakan sebuah password (*encrypt with password*).
- 5. Mengontrol perubahan yang dapat dilakukan terhadap dokumen (*restrict editing).*
- 6. Menambahkan tanda tangan digital (*add a digital signature)*.
- 7. Rangkuman.

#### **Isi**

#### **1. Apa yang dibutuhkan**

Untuk bekerja dengan tutorial ini, pastikan bahwa anda sudah memahami mengenai:

- Microsoft Office, dalam tutorial ini penulis menggunakan MS Word 2010.
- *Digital Signature*, dalam hal ini penulis menggunakan *digital signature* yang dibangkitkan sendiri.
- Kriptografi, dalam hal ini menggunakan teknik enkripsi sederhana menggunakan *password*.

**Catatan** : ulasan khusus mengenai *digital signature* akan penulis jelaskan pada tutorial lain. Pelajari juga sepintas mengenai kriptografi.

#### **2. Membuat sebuah file proyek menggunakan MS Word**

Pada tutorial ini, anda akan memulai bekerja menggunakan Office MS Word 2010 untuk membuat sebuah dokumen. Buka Microsoft Word 2010, lalu mulai lah bekerja dengan menuliskan apa saja pada lembar kosong tersebut (anda juga bisa menerapkan ini pada dokumen yang telah anda buat sebelumnya). Setelah pekerjaan

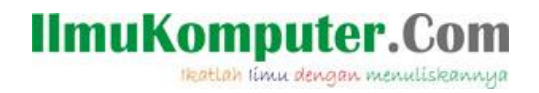

selesai, sekarang saatnya dokumen tersebut diamankan secara sederhana. Klik **File,**  pilih **Info,** klik **Protect Document,** kemudian akan keluar beberapa pilihan yaitu *Mark as Final, Encrypt with Password, Restrict Editing, Restrict Permission by People,* dan *Add a Digital Signature*.

**Catatan :** *Restrict Permission by People* tidak akan dibahas karena perlu mendaftarkan diri terlebih dahulu untuk mendapatkan Windows Live ID yang sah dari Microsoft.

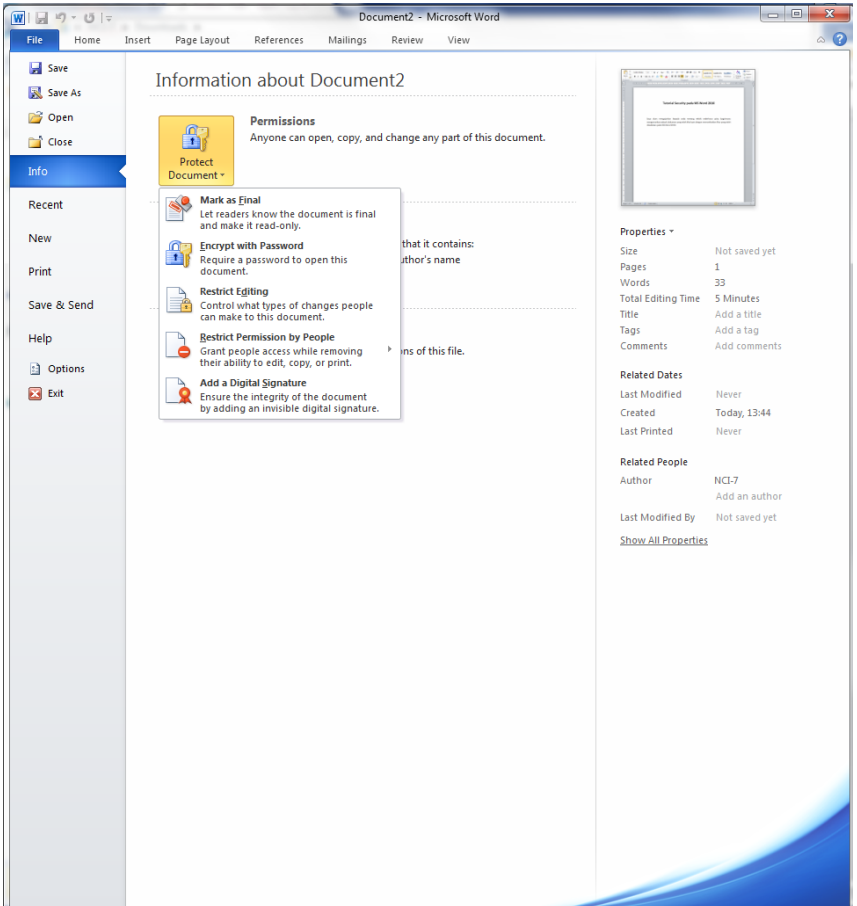

Gambar 1. Menu pengamanan yang tersedia

# **IlmuKomputer.Com** Heatlah iimu dengan menuliskannya

### **3. Menandai dokumen menjadi sesuatu yang fix (***Mark as Final***)**

Buka dokumen yang sudah kita buat. Klik **File**, pilih **Info**, klik **Protect Document**, pilih **Mark as Final**, kemudian pilih **OK**.

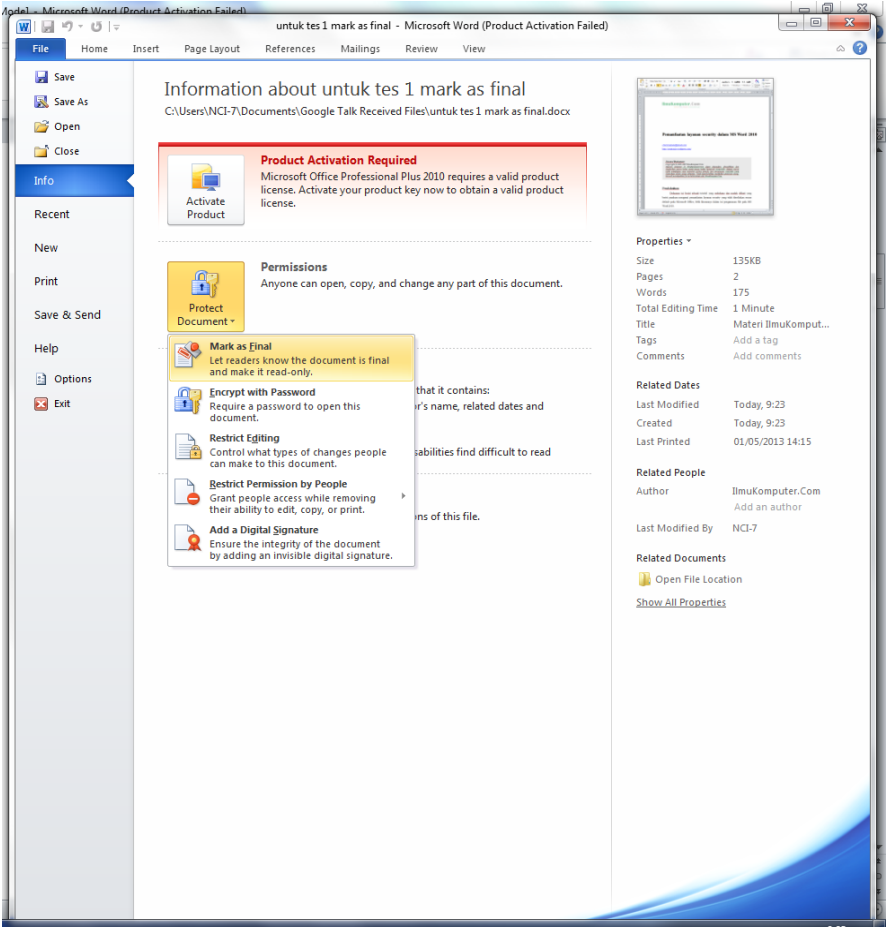

Gambar 2. Menu *Mark as Final*

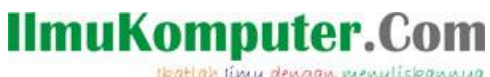

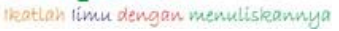

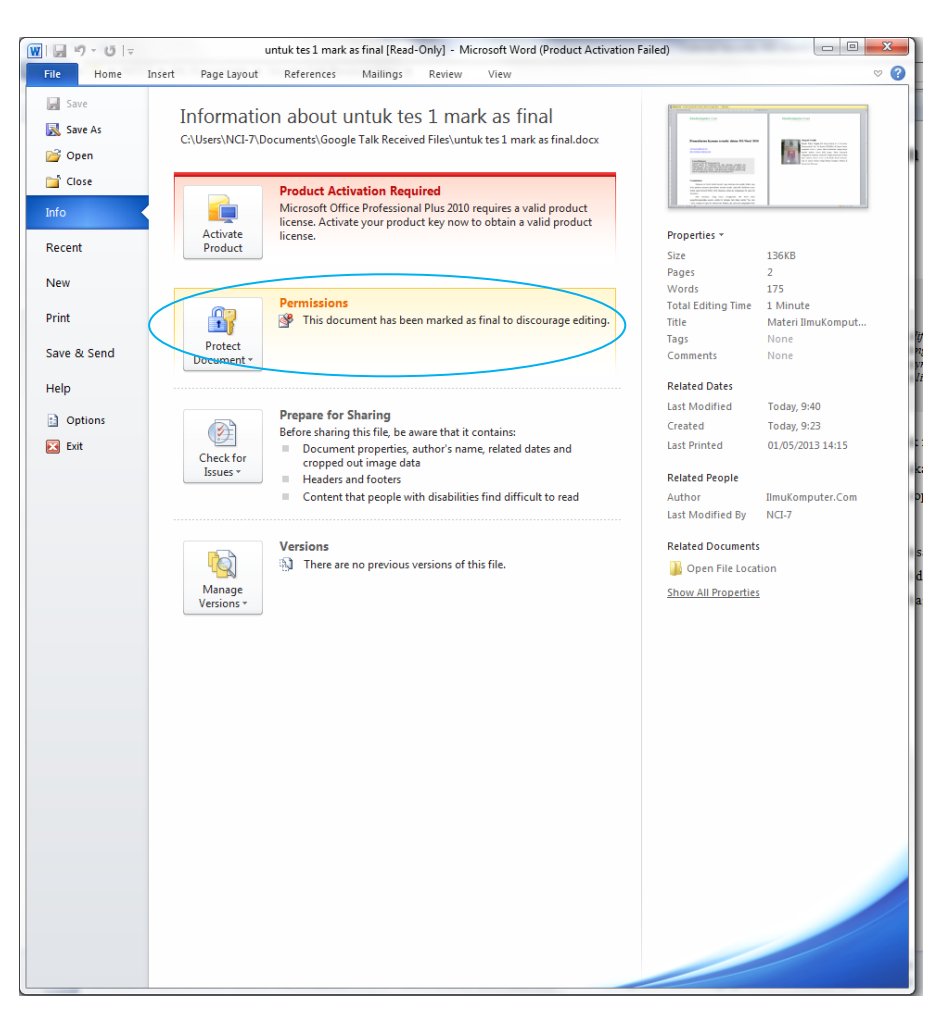

Gambar 3. *This document has been marked as final to discourage editing*

Setelah dipilih *Mark as Final,* akan muncul keterangan *"This document has been marked as final to discourage editing"* dan keterangan "*Read-Only*". Hal ini dimaksudkan hanya untuk menghindari perubahan yang terjadi baik tanpa disadari maupun kita sadari. Pada saat dokumen ini ditutup kemudian dibuka kembali (menggunakan MS Word 2010), maka dokumen ini tidak dapat langsung di-*edit.* Hal

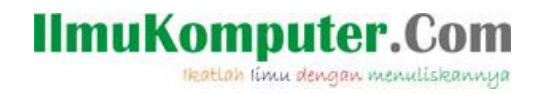

ini dikarenakan dokumen sudah ditandai sebagai hasil akhir, namun apabila kita klik *Edit Anyway* maka sebenarnya dokumen ini tetap dapat di-*edit*. Berbeda halnya dengan apabila kita membuka dokumen menggunakan MS Word 2007, maka dokumen ini hanya dapat dibaca, sama sekali tidak dapat di-*edit* (*read-only*).

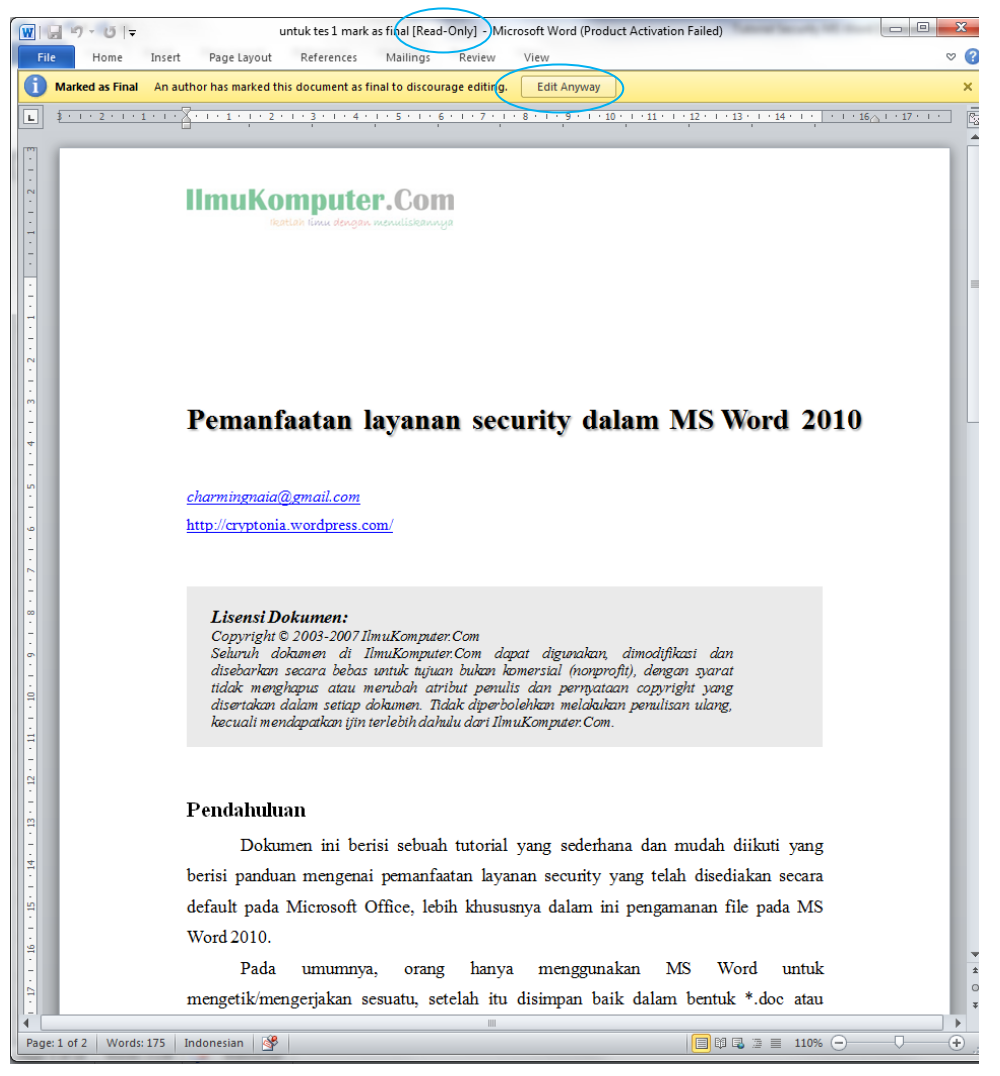

Gambar 4. Tombol *Edit Anyway* untuk dapat merubah dokumen

## **IlmuKomputer.Com** Heatlah linu dengan menuliskannya

**4. Mengamankan file menggunakan sebuah password (***encrypt with password***)**

Layanan pengamanan ini dalam dunia kriptografi dikenal dengan istilah enkripsi, membutuhkan sebuah *password* yang tepat untuk membukanya. Langkah yang akan dilakukan yaitu pertama buka dokumen yang sudah kita buat. Klik **File**, pilih **Info**, klik **Protect Document**, pilih **Encrypt with Password**, kemudian pilih **OK**.

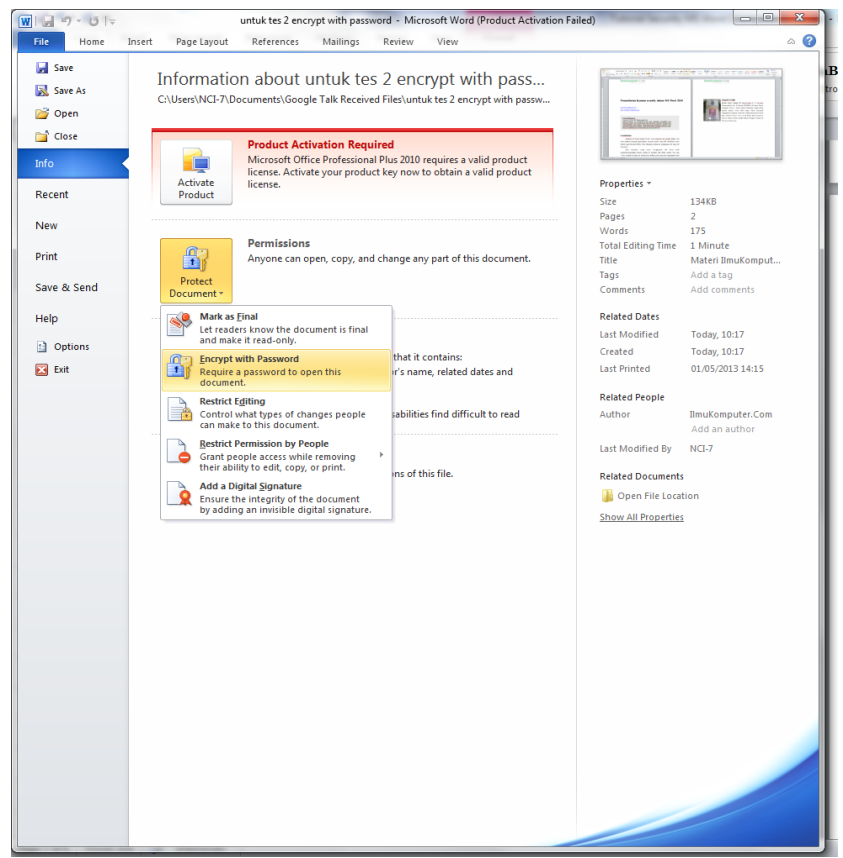

Gambar 5. Menu *Encrypt with Password*

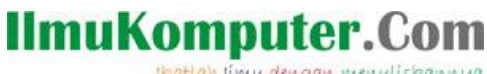

Heatlah ilmu dengan menuliskannya

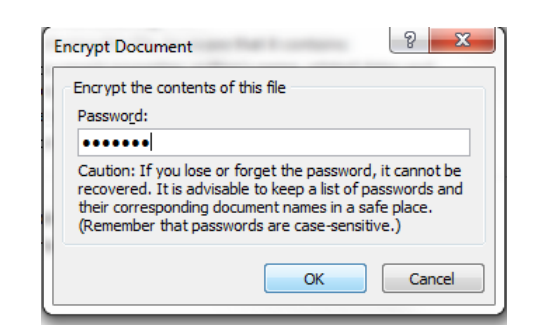

Gambar 6. Perintah untuk memasukkan *password*

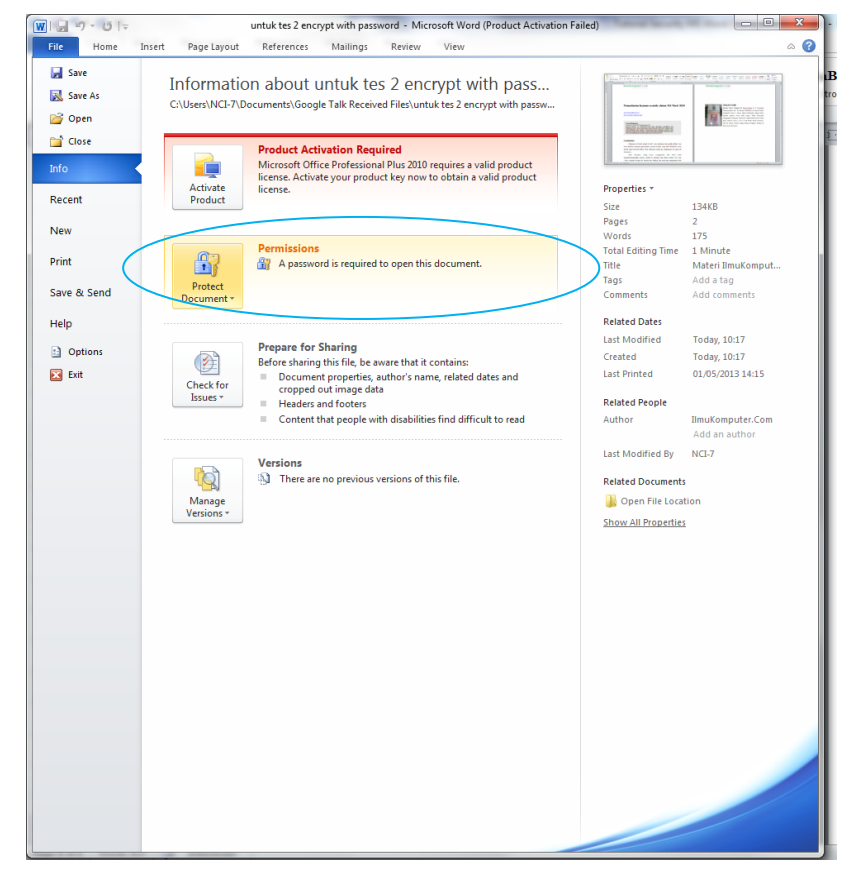

Gambar 7. *A password is required to open this document*

Setelah dipilih *Encrypt with Password,* akan muncul *dialog box* berisi perintah untuk memasukkan *password* dan *re-enter password* yang harus sama. Setelah itu klik OK,

apabila berhasil akan muncul keterangan *"A password is required to open this document"* yang berarti dokumen ini tidak dapat dibuka oleh siapapun yang tidak mengetahui *password-*nya. Layanan enkripsi ini tidak melindungi terjadinya perubahan dokumen, tetapi hanya melindungi agar dokumen tidak dapat dibuka. Apabila dokumen dapat dibuka menggunakan *password* yang benar, maka dokumen tetap dapat di-*edit*.

# **5. Mengontrol perubahan yang dapat dilakukan terhadap dokumen (***restricted editing***)**

Layanan ini berfungsi untuk membatasi hak akses edit. Hal ini berarti hanya orang-orang tertentu yang sah (*authorized user*) yang dapat melakukan perubahan terhadap isi dokumen. Dokumen yang diamankan dengan layanan ini tetap dapat dibuka tetapi tidak dapat di-*edit* tanpa mengetahui *password*-nya.

Langkah yang akan dilakukan yaitu pertama buka dokumen yang sudah kita buat. Klik **File**, pilih **Info**, klik **Protect Document**, pilih **Restrict Editing**, kemudian pilih **OK**.

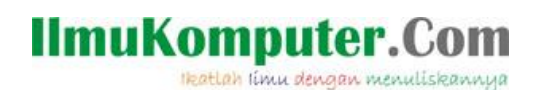

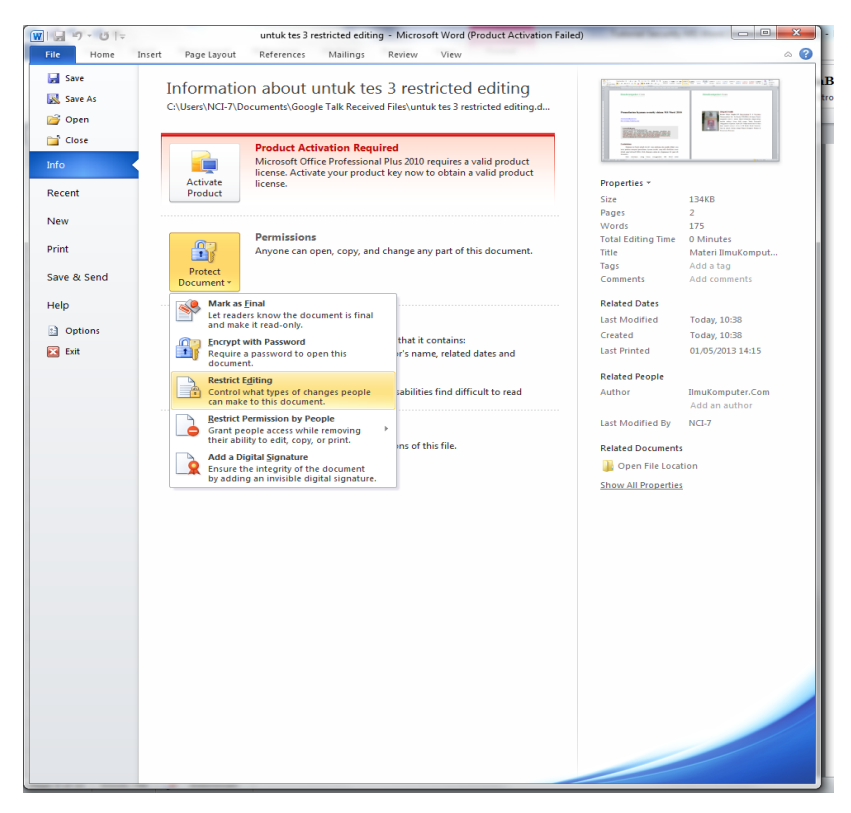

Gambar 8. Menu *Restrict Editing*

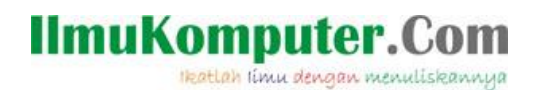

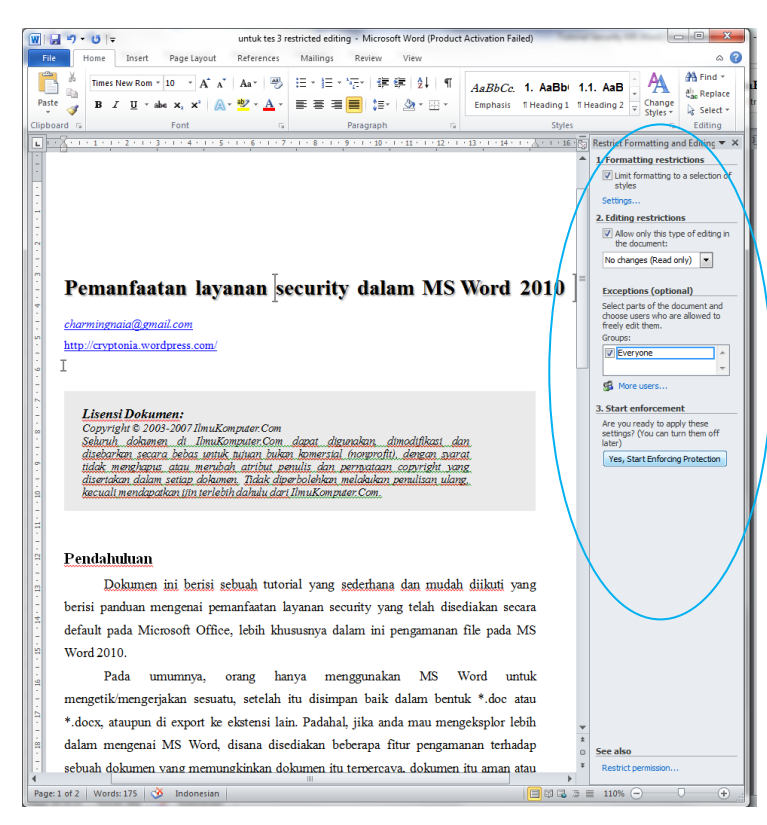

Gambar 9. Pilihan *restrict format and editing*

Setelah dipilih *Restrict Editing,* akan muncul *dialog box* di sisi kanan dokumen yang berisi pilihan untuk pengaturan hal-hal apa saja yang dapat atau tidak dapat di-*edit*. Setelah *check box* yang tersedia sudah dicentang, kemudian klik tombol "*Yes, Start Enforcing Protection".*

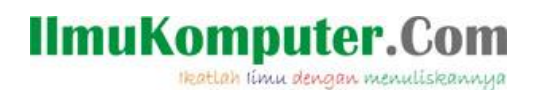

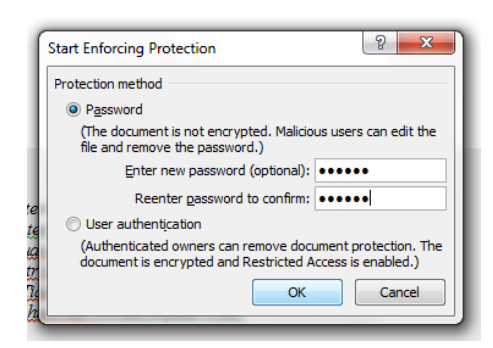

Gambar 10. Perintah memasukkan *password*

Kemudian akan muncul *dialog box* yang berisi pilihan untuk menggunakan *password*  atau *user authentication.* Dalam hal ini, penulis menggunakan pilihan *password*  karena untuk penggunaan *user authentication* harus memiliki *Windows Live ID* yang terdaftar pada Microsoft. Setelah memasukkan *password* dan *re-enter password* yang sama kemudian klik OK.

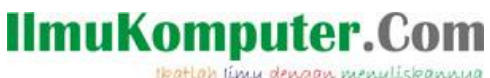

Heatlah ilmu dengan menuliskannya

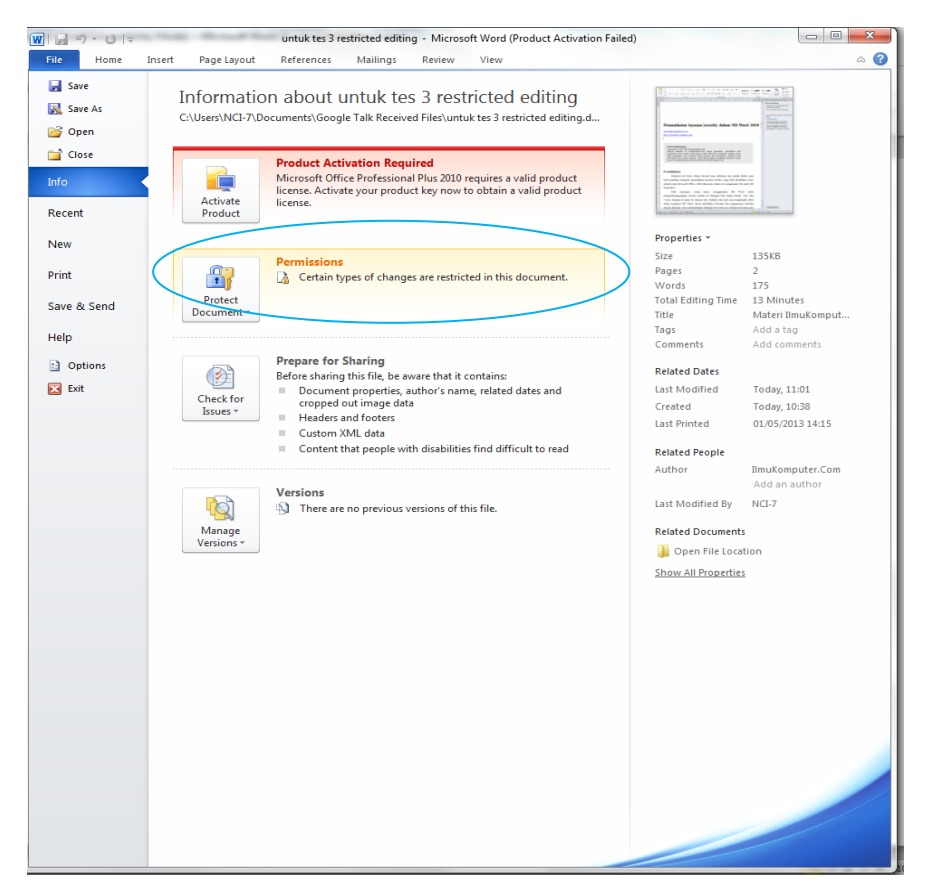

Gambar 11. *Certain types of changes are restricted in this document*

Apabila berhasil akan muncul keterangan *"Certain types of changes are restricted in this document"* yang berarti dokumen ini dapat dibuka oleh siapapun namun hanya dapat di-*edit* oleh orang yang mengetahui *password-*nya. Layanan ini melindungi terjadinya perubahan dokumen, namun tidak menjaga kerahasiaan isi dokumen karena dapat dibuka tanpa harus mengetahui *password-*nya.

#### **6. Menambahkan tanda tangan digital (***digital signature***)**

*Komunitas eLearning IlmuKomputer.Com Copyright © 2003-2007 IlmuKomputer.Com* 13 Layanan ini berfungsi untuk mencegah nir-penyangkalan atau dalam dunia kriptografi disebut *non-repudiation*. Hal ini berarti pengirim dokumen tidak dapat

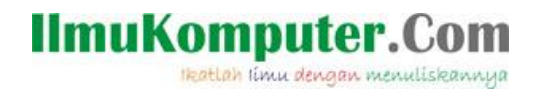

menyangkal bahwa dokumen tersebut adalah miliknya, hal ini dibuktikan dengan adanya *digital signature* yang dibubuhkan pada dokumen. Selain itu, penerima/pembuka dokumen merasa yakin bahwa dokumen berasal dari pihak yang sah.

Langkah yang akan dilakukan yaitu pertama buka dokumen yang sudah kita buat. Klik **File**, pilih **Info**, klik **Protect Document**, pilih **Add a Digital Signature**, kemudian pilih **OK**.

**Catatan :** Penulis menggunakan *Digital Signature* yang dibangkitkan sendiri, pembaca dapat mempelajari lebih lanjut mengenai *signature service* yang bisa didapat dari Office Marketplace yang di-*sign* oleh pihak ketiga yang sah dan terpercaya seperti VerySign, Thawte, Comodo, dll.

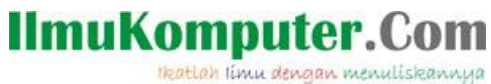

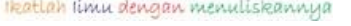

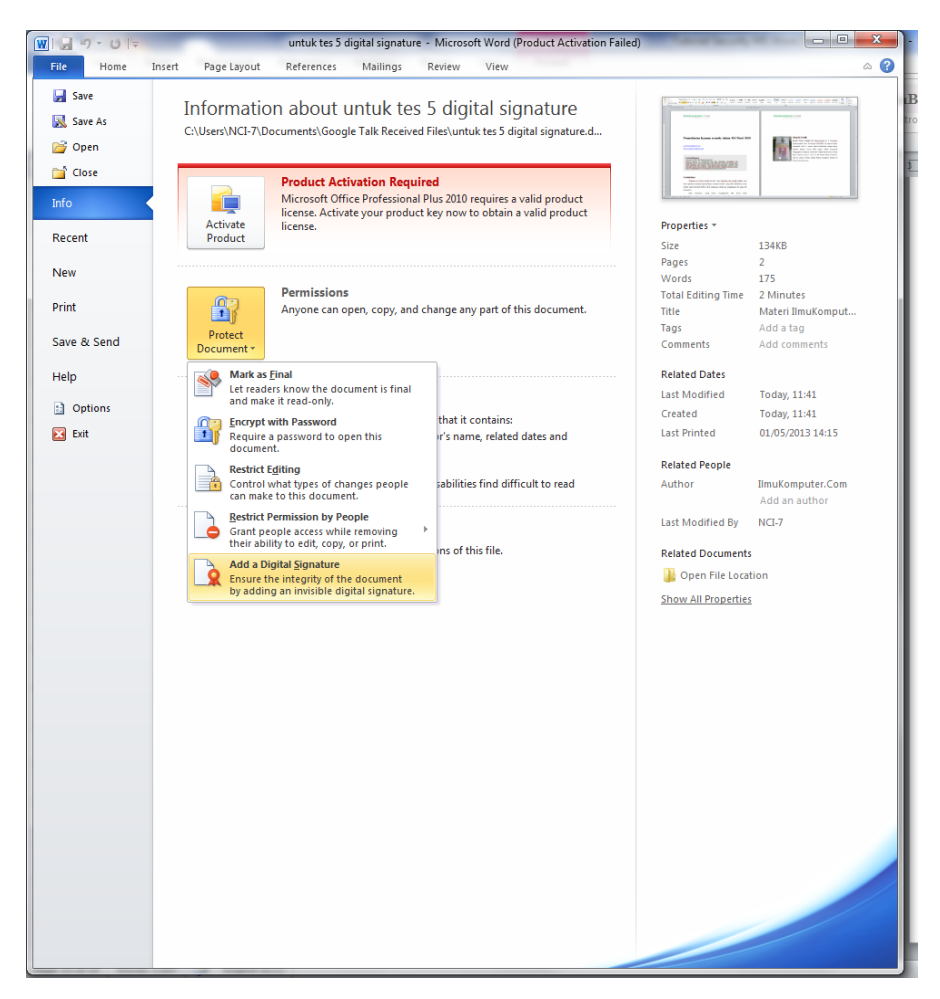

Gambar 12. Menu *Add a Digital Signature*

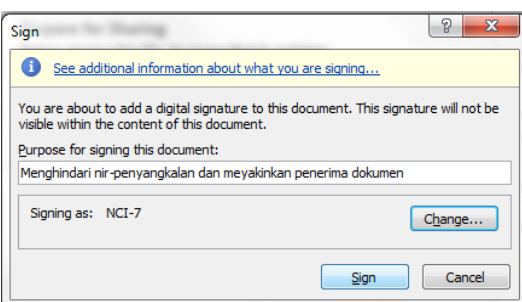

Gambar 13. *Dialog box* konfirmasi tujuan dan keterangan *signing*

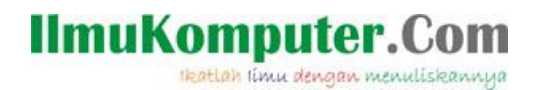

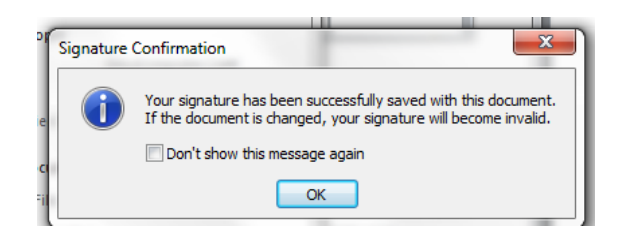

Gambar 14. *Dialog box* keterangan proses *signing* sukses

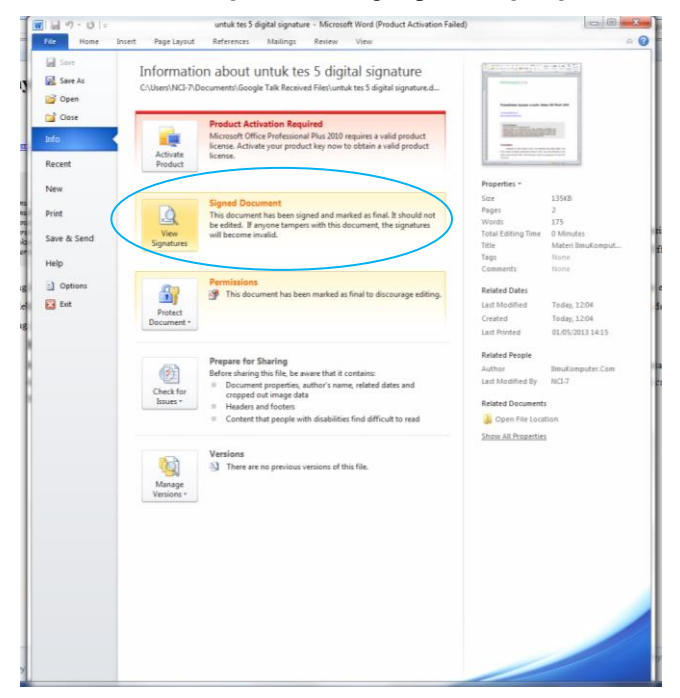

Gambar 15. *This document has been signed and marked as final. It should not be edited. If anyone tampers with this document, the signatures will become invalid*

Setelah dipilih *Add a Digital Signature,* akan muncul *dialog box* berisi pilihan *signing* menggunakan Marketplace Office maupun *signing* oleh kita sendiri, jika ingin kita *sign* sendiri maka klik OK (sebelah kanan). Setelah klik OK, akan muncul *dialog box* berisi konfirmasi mengenai tujuan dan keterangan *signing,* setelah itu klik **Sign.** Apabila berhasil akan muncul *dialog box* berisi konfirmasi sukses, dan

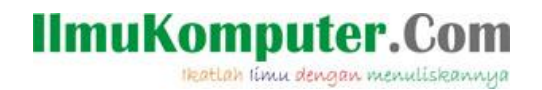

keterangan pada dokumen berubah menjadi "*This document has been signed and marked as final. It should not be edited. If anyone tampers with this document, the signatures will become invalid*". Hal ini berarti dokumen telah di-*sign* dan ditandai sebagai dokumen yang fix, apabila seseorang melakukan perubahan terhadap dokumen maka *digital signature* ini akan hilang dan mengurangi kepercayaan terhadap penerima dokumen bahwa dokumen ini benar-benar berasal dari pembuat/pengirim yang sah.

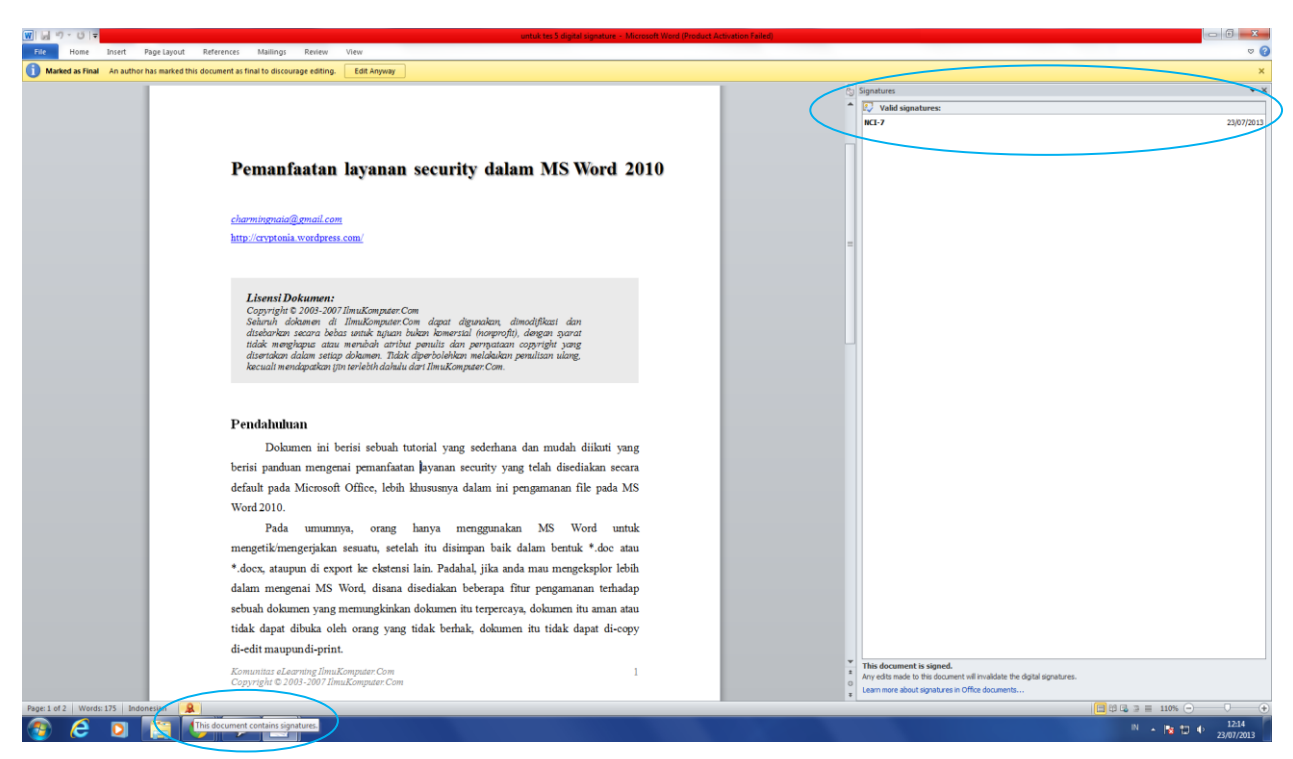

Gambar 16. Keterangan *valid signature* dalam dokumen

Setelah selesai melakukan proses *signing,* kemudian kita tutup dokumen dan dibuka kembali, maka pada sisi kanan akan ada keterangan *valid signature* dan di bagian bawah ada logo/simbol pertanda dokumen ini dibubuhi *digital signature.*

# IlmuKomputer. Heatlah iimu dengan menuliskannya

#### **7. Rangkuman**

Tutorial ini menunjukkan betapa banyak manfaat dari layanan keamanan yang disediakan oleh Microsoft Word 2010. Dari bebarapa fitur yang tersedia, masing-masing memiliki kelebihan dan kekurangan. Untuk mendapatkan hasil yang lebih baik, maka bisa kita lakukan kombinasi dengan cara menggabungkan fitur yang disediakan yaitu *mark document as final*, kemudian kita *restrict editing*, kemudian lakukan *encrypt with password*, dan bila perlu tambahkan *digital signature*.

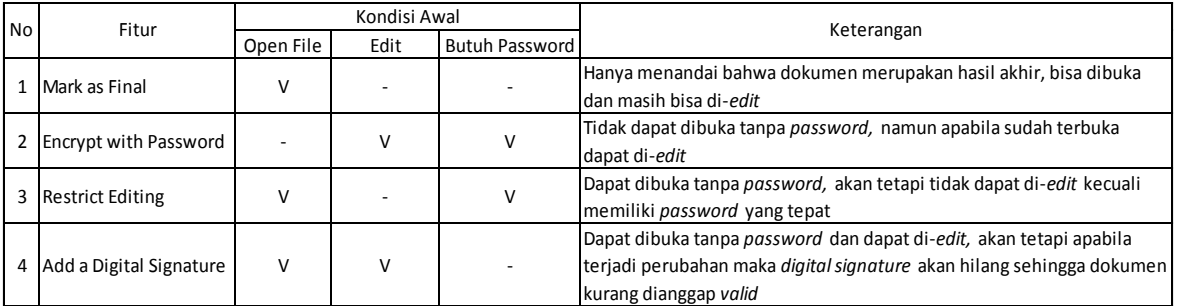

# **Biografi Penulis**

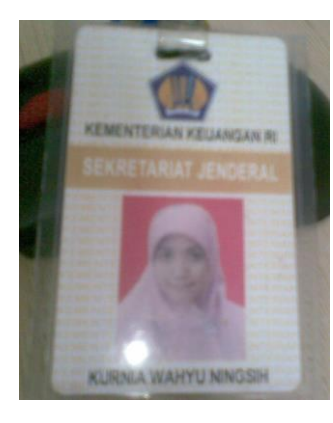

**Kurnia Wahyu Ningsih, S.T**. Menyelesaikan S1 di Universitas Muhammadiyah Prof. Dr. Hamka (UHAMKA) di Jakarta. Penulis mengambil studi S-1 jurusan Teknik Informatika, dengan skripsi berjudul Aplikasi Secure SMS dengan Teknik Kriptografi Menggunakan Algoritma Triple DES. Sempat meniti karir di dunia kerja menjadi *customer service* di PT. Pasific Satelit Nusantara. Saat ini penulis bekerja sebagai Pranata Komputer Pertama di Kementerian Keuangan.